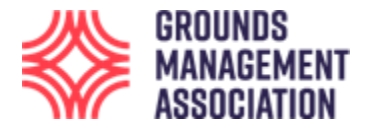

## **User guide for GMA online short courses with single module courses**

This user guide is for learners on one of the short online learning courses. It uses screen shots from the course 'Level 2 Winter Pitches (Applied Turf Culture)', but the principles are the same for all the Level 2 and 3 courses.

1. Enter the web address <https://learning.thegma.org.uk/login/index.php> in your browser, where the course is hosted on our Learning platform.

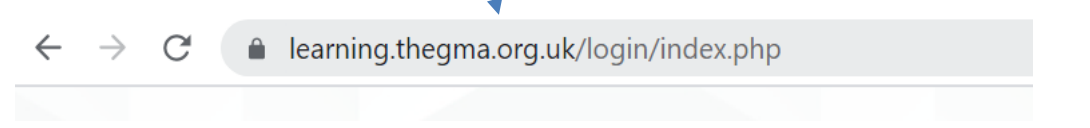

2. Login to the site using the username and password that have been provided specifically for this site.

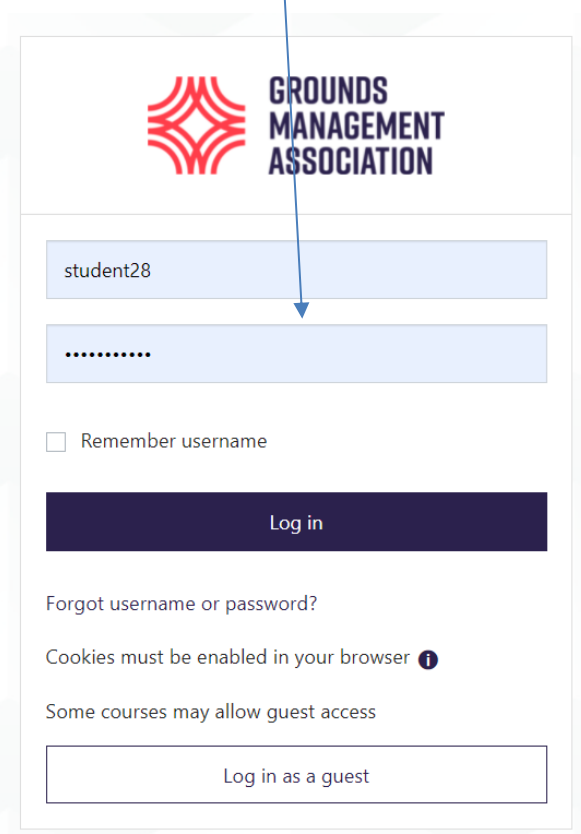

3. Once you have successfully logged in you will be most likely be shown your dashboard, which will look different to different users, but if this is your first course it will probably look like the following:

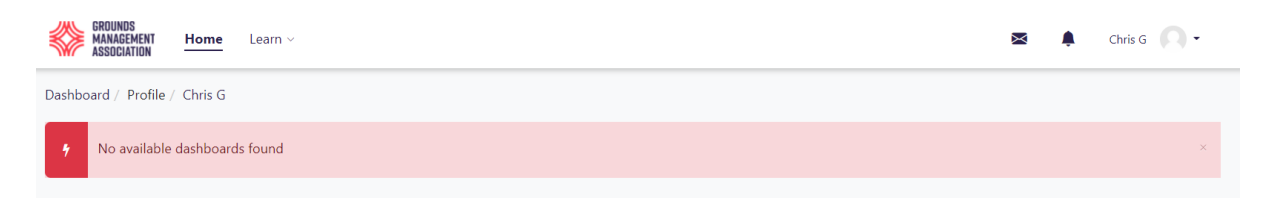

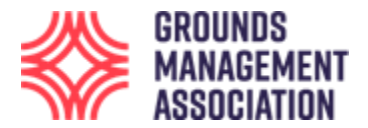

4. To find the modules you have been enrolled onto, click on the '**Learn**' navigation item and a couple of options will appear. Click on the '**Record of Learning'** option. [If you click on the 'Find Learning' option this will bring up a page of all the  $\beta$  ifferent courses which the GMA offers online, however, you won't be able to access any of them, except those which you have been enrolled onto.]

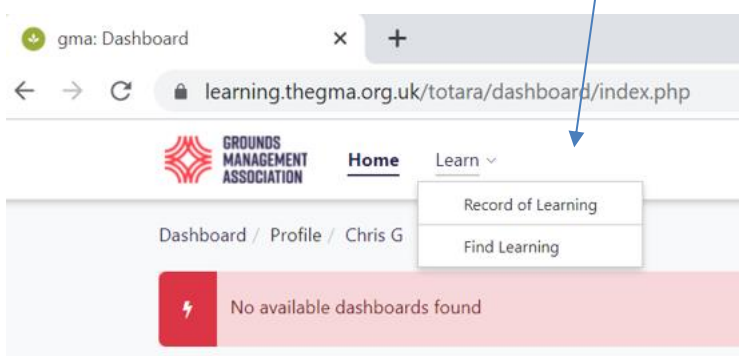

5. For a short sport specific course, especially at Level 2 or3, you will typically have been enrolled onto **a single module course**, within which will be the end of course assessment. [Please note: There are other features which are available, for example in the left hand navigation box, however, this guide does not show how to use them, as it is just looking at accessing the course modules and assessment].

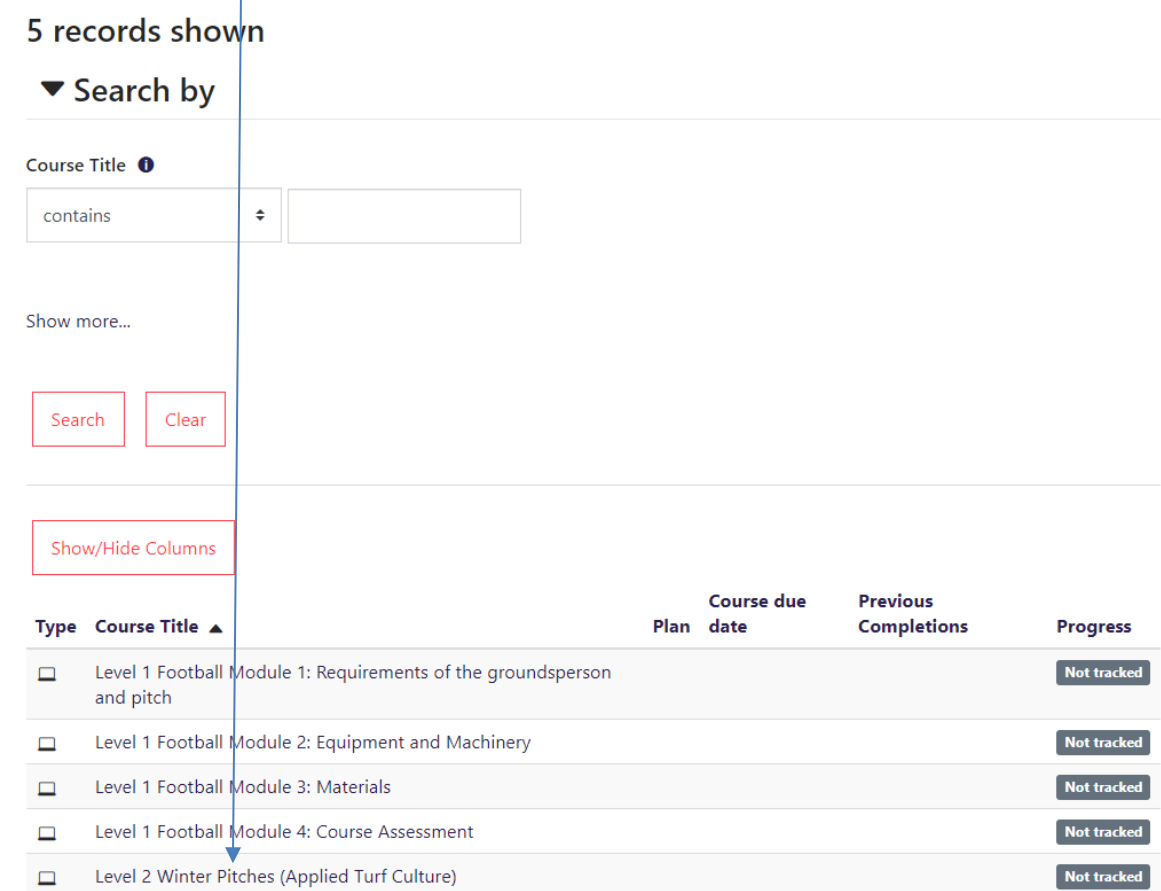

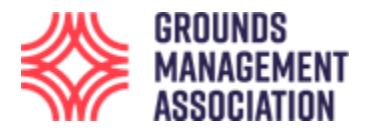

6. Once you have clicked on the course module you wish to access, you can then work your way through it, with the page starting right at the top.

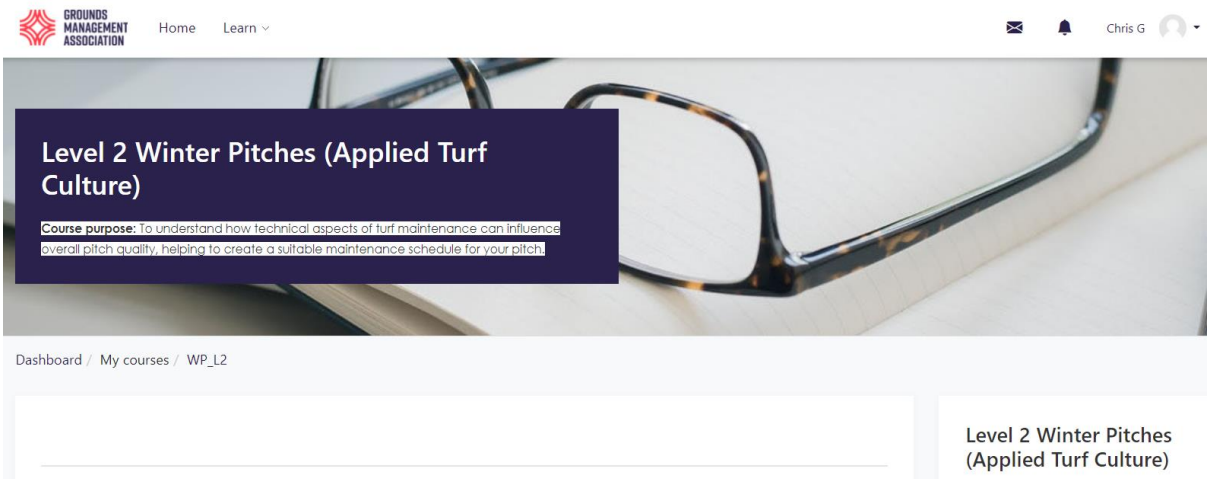

Always read any introductory information first.

## Introduction (10-mins)

This introduction provides a brief recap of what was covered in the Level 1 Course and what to expect from this Level 2 course.

**■** Introduction

To get the most from the course you might find it handy to either have a pen and paper for taking some notes, or take notes digitally on a word processor, text pad or similar. Either way, enjoy the course.

If you do make notes you will find these useful when you attempt Lesson 10 as the final lesson.

Recap page for the Level 1 564.2KB PDF document

Once you have read through the introductory text, you might want to download the Level 1 aims and objectives as a quick reminder. If you think you would benefit from studying the Level 1 course (especially if you haven't already done so) before this Level 2 course, then why not enrol on that one now?

Each course module is split up into several elements, called topics. Each topic will have a lesson and may also have some additional information, presented as a word document, a pdf, a video or similar.

If you are in an element and want to return to the main contents page for the Module you are working through then a quick way is to click on the **short course code** (e.g. WP\_L2, or similar) in the courses navigation bar. The following image shows part of the content of Lesson 2, so to get back out of this you can just click on the short course code as mentioned just now.

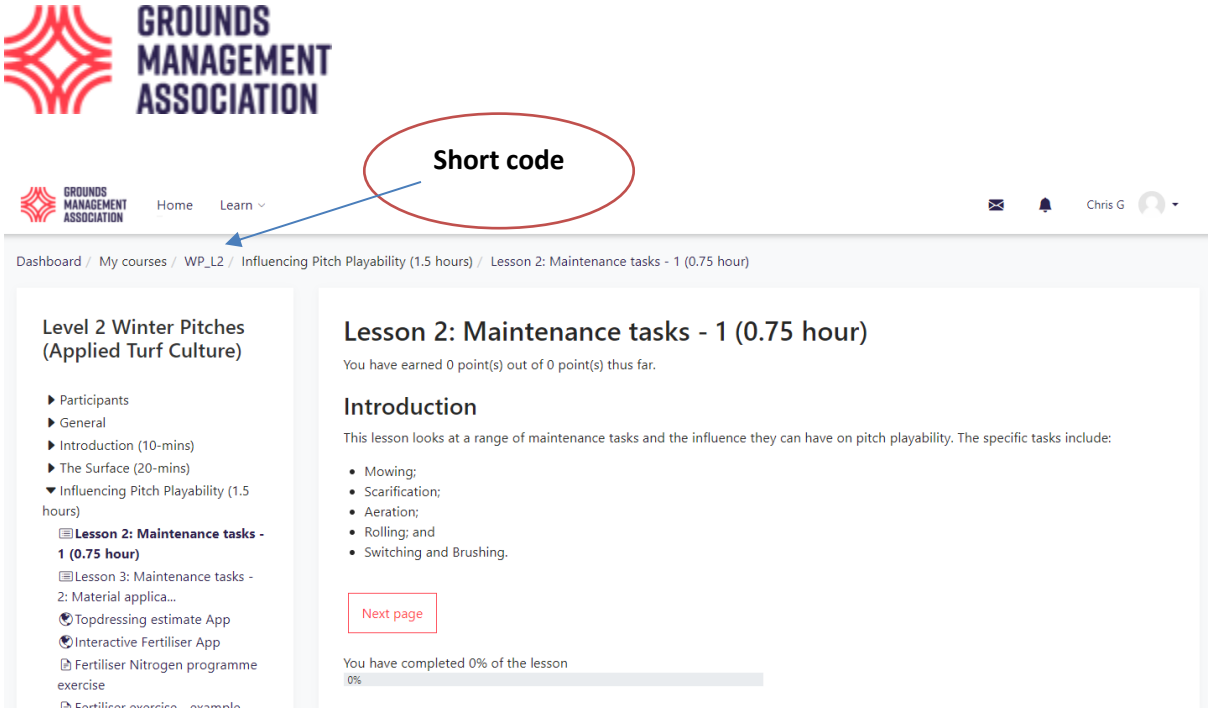

Within a lesson there may also be some self-assessment (multiple choice) questions to aid learning, whilst at the end of the course module there might be a formal assessment test.

7. Work your way through all of the learning material. It is usually best to follow the order of the lessons. Once you have completed all of these then you are ready to attempt the end of course formal assessment. Before attempting the assessment, you may wish to revisit some or all of the learning material.

8. Once you have been completed the course, you can then attempt the **end of course assessment,** which is usually located at the bottom of the course contents page.

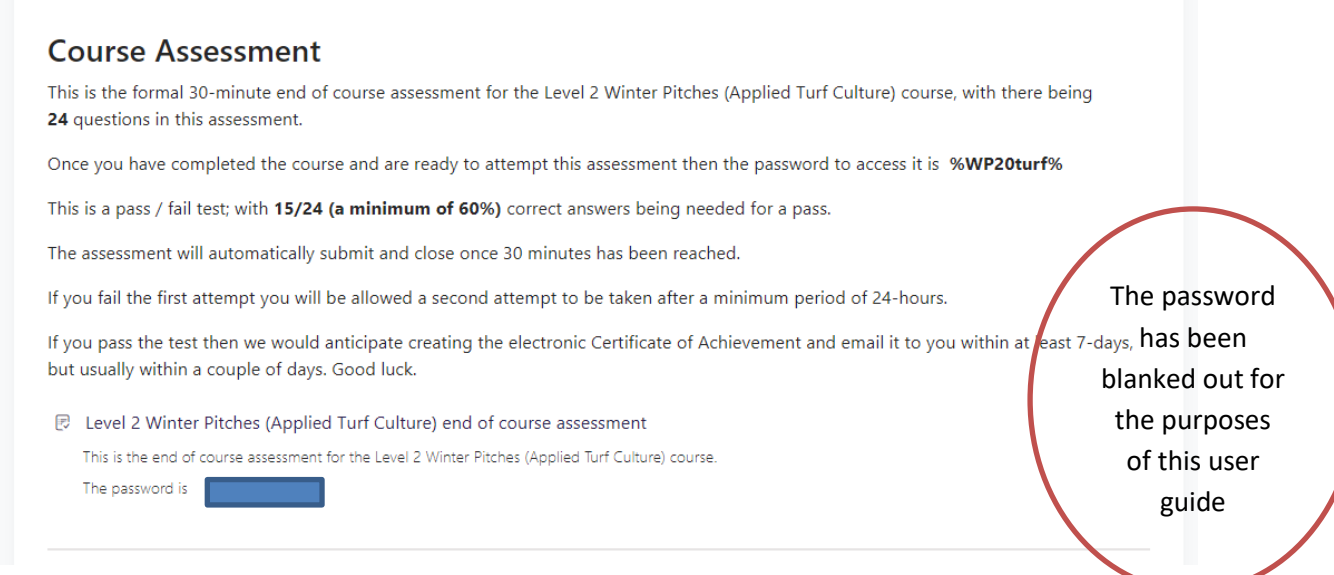

9. The password and further information for the formal assessment are included in the text for the course assessment, so please read this carefully. You may wish to copy the password ready for use in a short while so it can be quickly pasted into the relevant place.

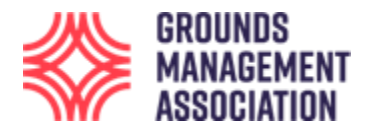

10. When you have read all the information, click on the link to start the end of course formal assessment.

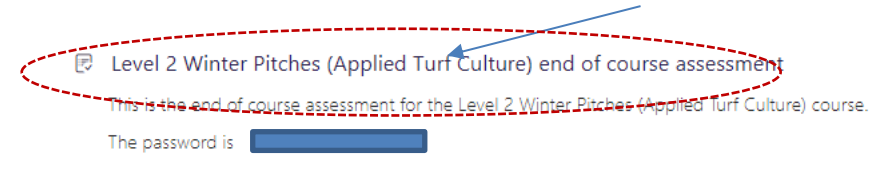

11. Once you click on the course assessment link, the following screen appears:

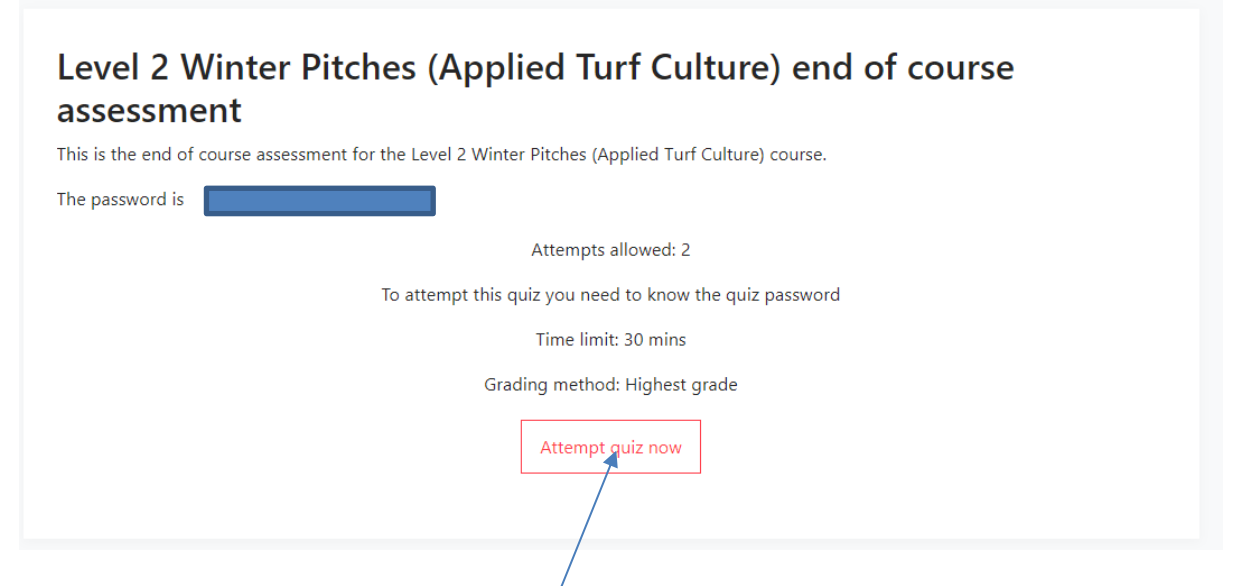

You have 2 attempts (in this example). Sometimes there will be a minimum time delay between the first and second attempt if someone does not get the minimum for a pass on their first attempt, although this information will be given on the previous instruction page.

If you are ready, then click the **'Attempt quiz now'** button, and a confirmatory prompt appears:

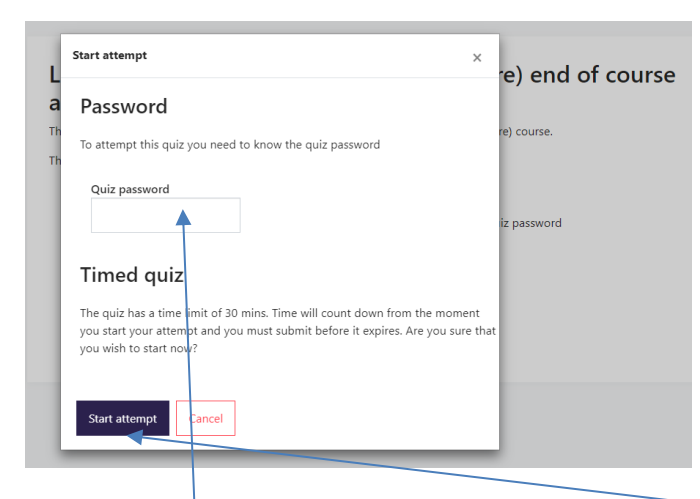

Enter the **password** that was given just now and then click '**Start attempt'** to proceed.

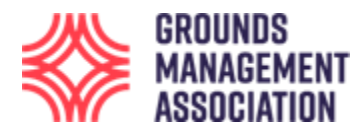

12. You have now started the assessment.

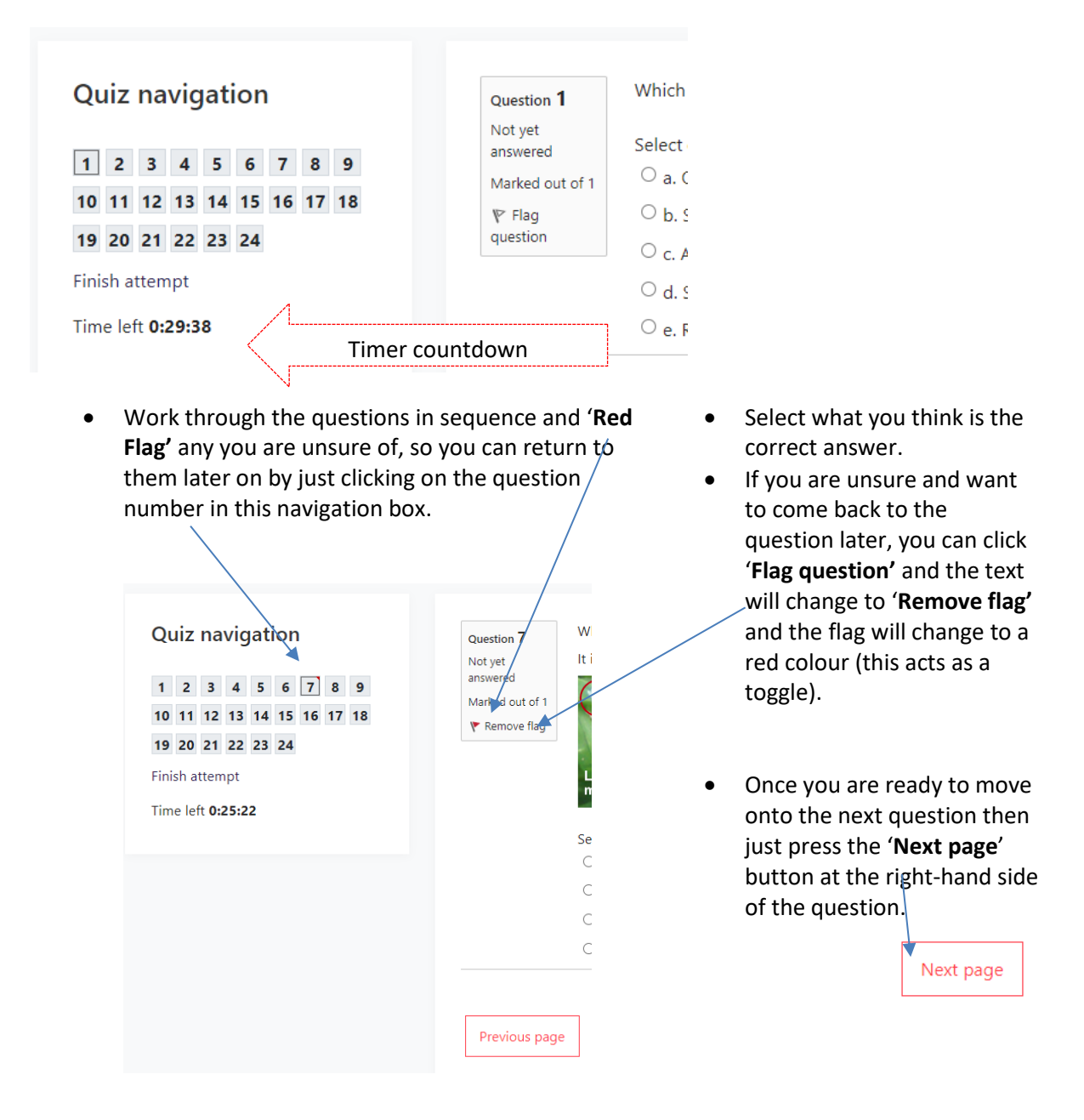

13. Once you have attempted all the questions, a summary page appears (it will list all questions attempted):

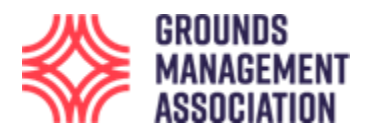

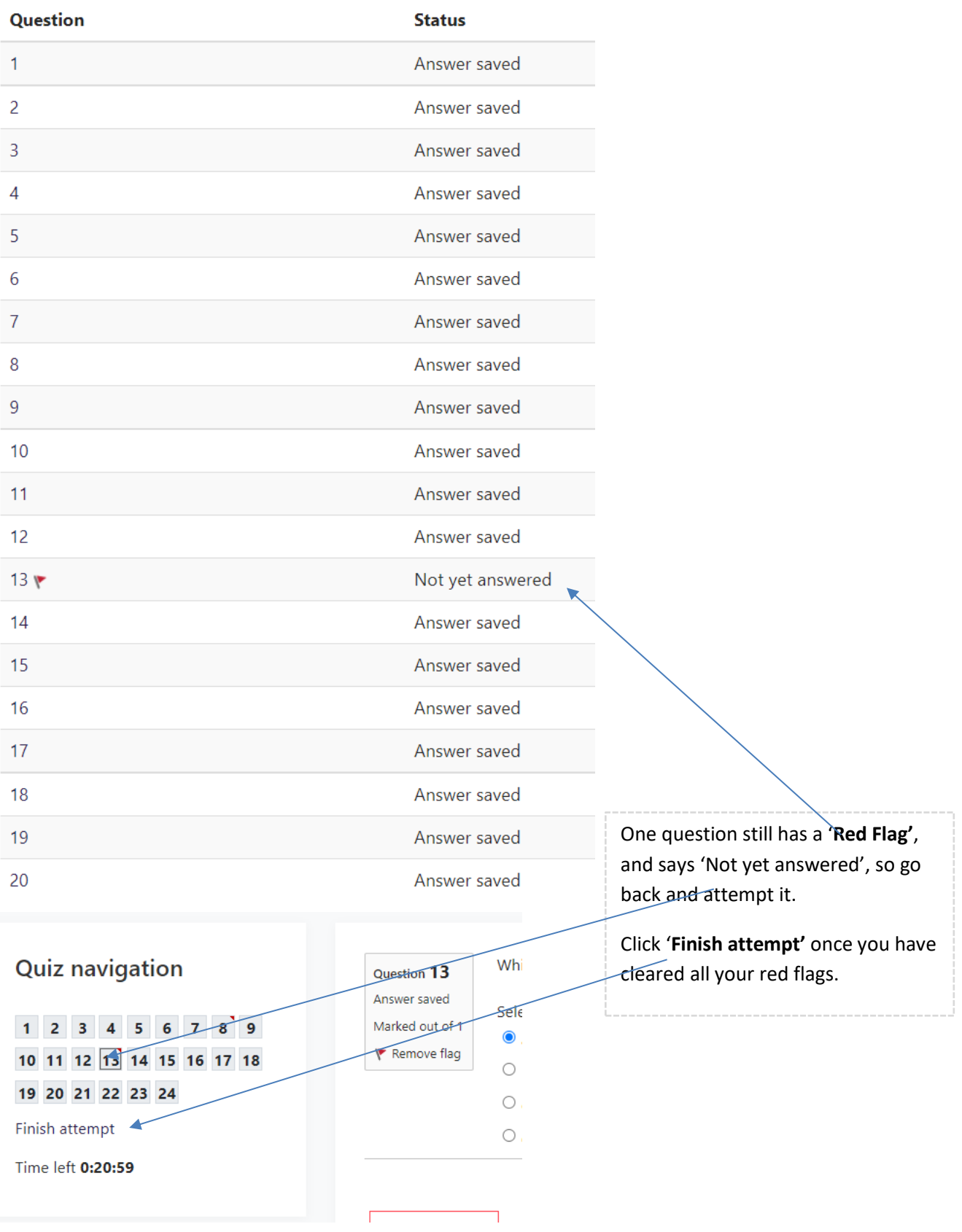

You are now returned to the summary page.

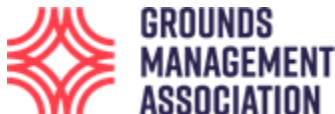

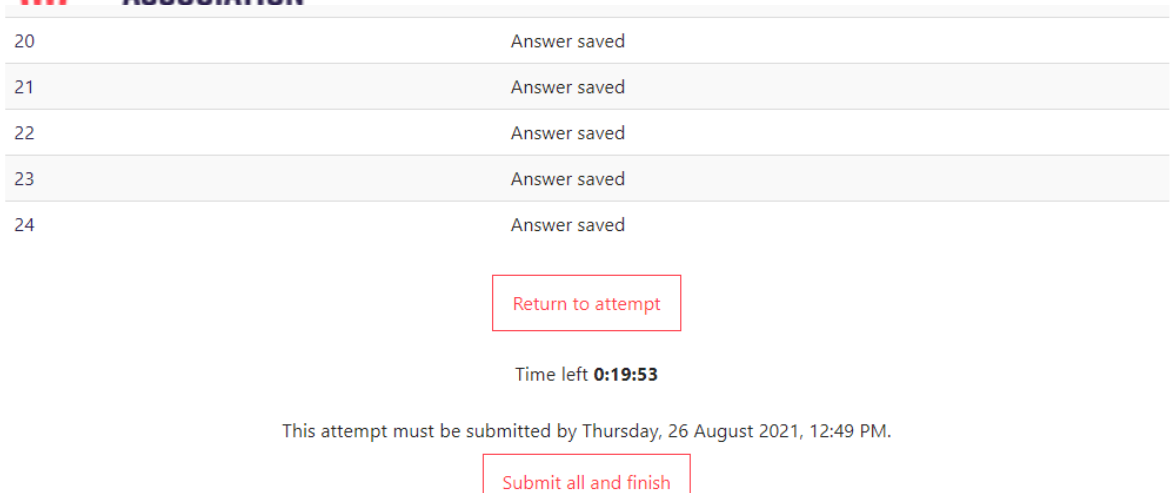

You can still return to the questions if you like by clicking '**Return to attempt'**, but for now we are happy with our answers and want to finish the assessment: Click '**Submit all and finish'**.

14. A confirmatory prompt appears just to check you are sure you want to finish and there is no way back into the assessment after you click '**Submit all and finish'** this final time.

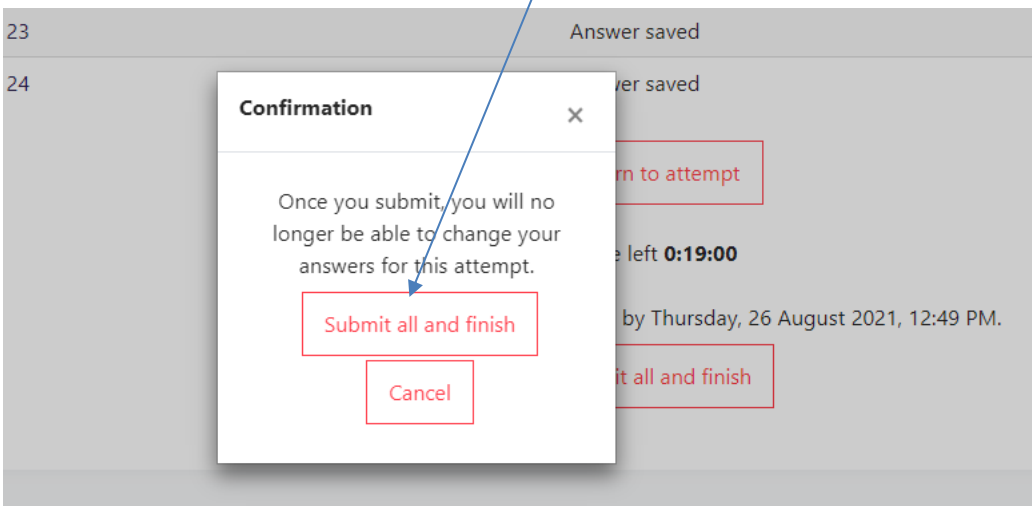

15. This completes the assessment and shows you your results, indicating if you have been successful or not. The following screen shot shows the page after someone has achieved the minimum required marks.

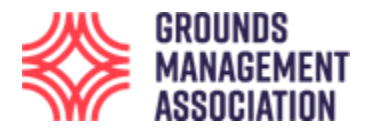

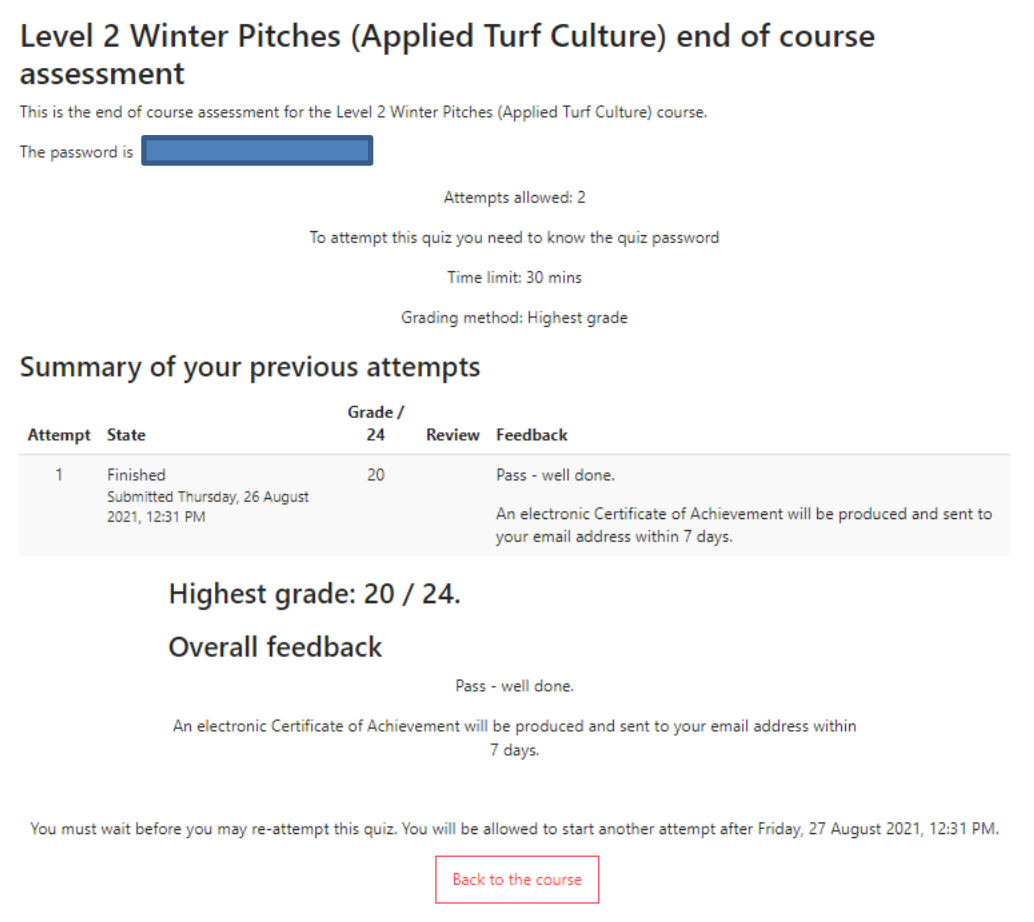

If you fail the first attempt, you will be allowed a second attempt to be taken, which you might be able to do straight away, or after a minimum period which will be stated (in this example there is a 24-hour delay.). It is usually a good idea to review the course content before attempting the assessment again.

If you pass the assessment then we would anticipate creating the electronic Certificate of Achievement and email it to you within 24-hours on a working day, or the first working day following a weekend.

If you do not pass the assessment following the second attempt but would like to try again then you will need to purchase the course again.

Thank you, enjoy and good luck.

-------------------------------------------------------------- End ---------------------------------------------------------